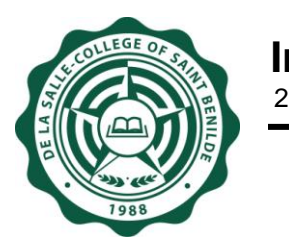

## **SIS Midterm Grading Sheet Module (User Guide)**

**Notice:** The information in this document is subject to change without prior notice. The Information Technology Department (ITD) and De La Salle-College of Saint Benilde accept no liability for the content in this manual, or for the consequences of any actions taken on the basis of the information provided.

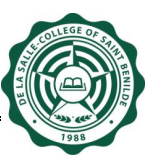

## **Document History**

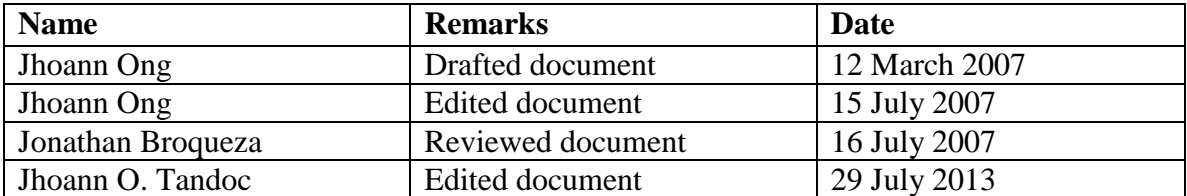

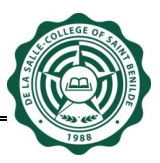

1. Type<http://www.benilde.edu.ph/sisrep> or <http://csb/sisrep> to your browser's address textbox. A welcome screen will ask for your username and password in order for you to use Student Information System (SISrep).

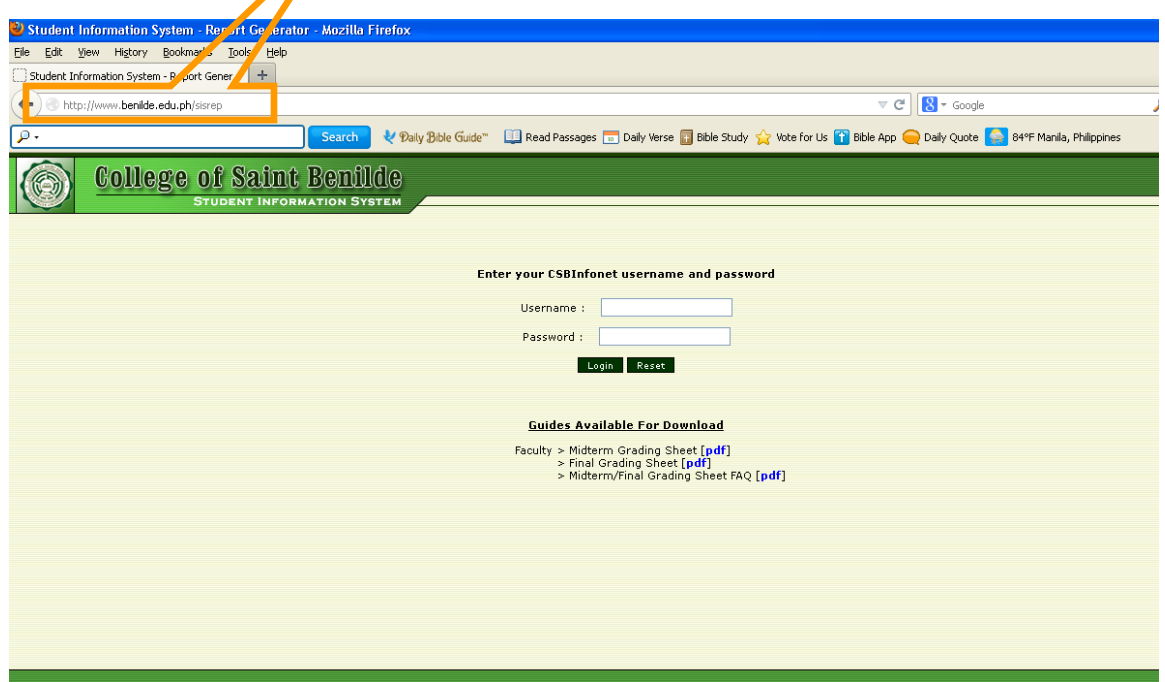

2. After logging, all the allowed modules will be listed at the right side of the webpage. Click on the "GRADES" link for the "Midterm Grading Sheet" link to appear; click the link to go to its page.

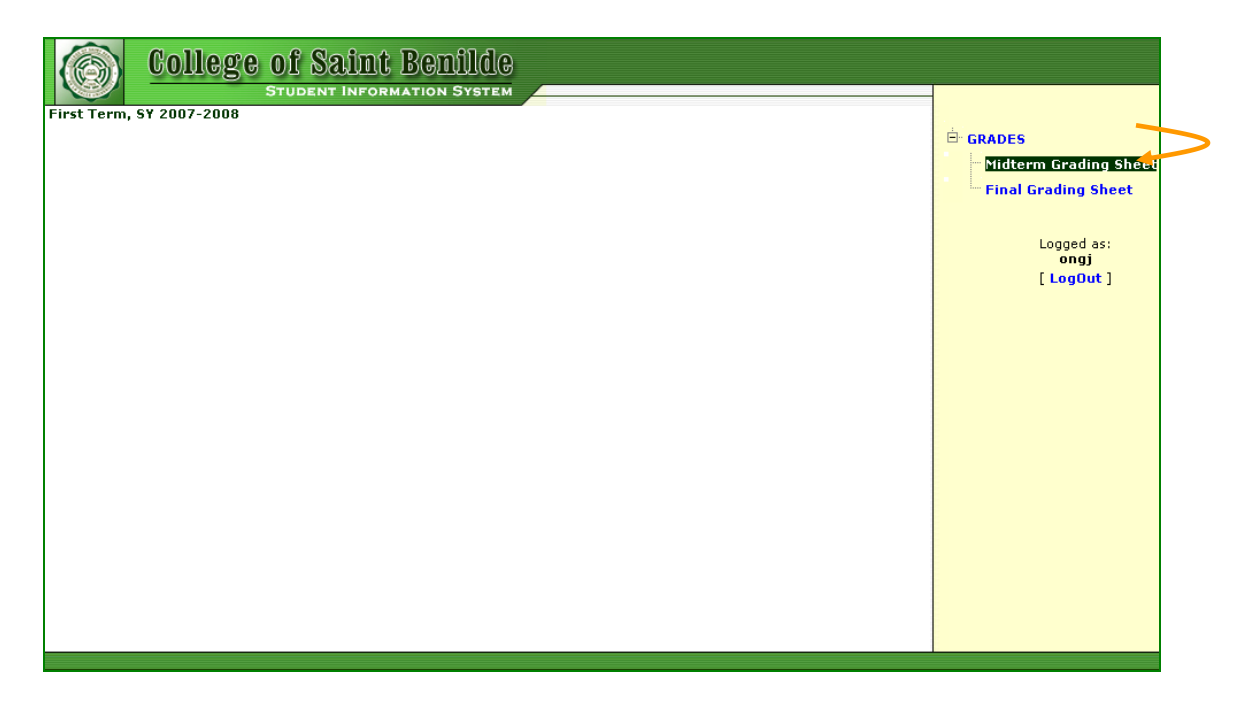

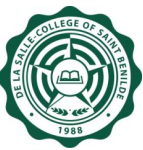

3. The "Midterm Grading Sheet" link will bring you to this page where all the courses/sections assigned to you will be listed. Initially the 'Status' is "OPEN" and will eventually become "SUBMITTED" after clicking the "Submit to Registrar" button.

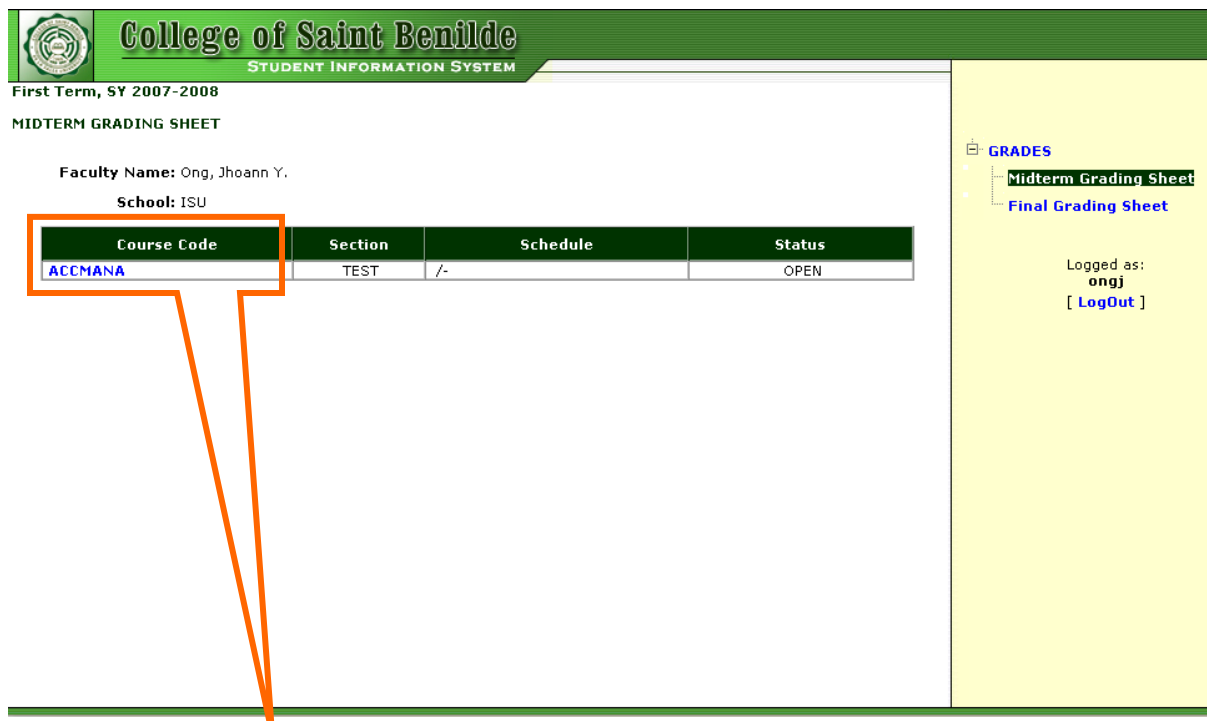

4. Click on the "Course Code" link for the "Midterm Grading Sheet" screen to appear.

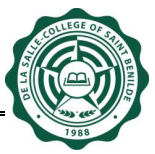

5. For Courses that do not require Midterm grades, just click the checkbox "Midterm Grade NOT Required". Click 'Save' button then 'Submit to Registrar' button.

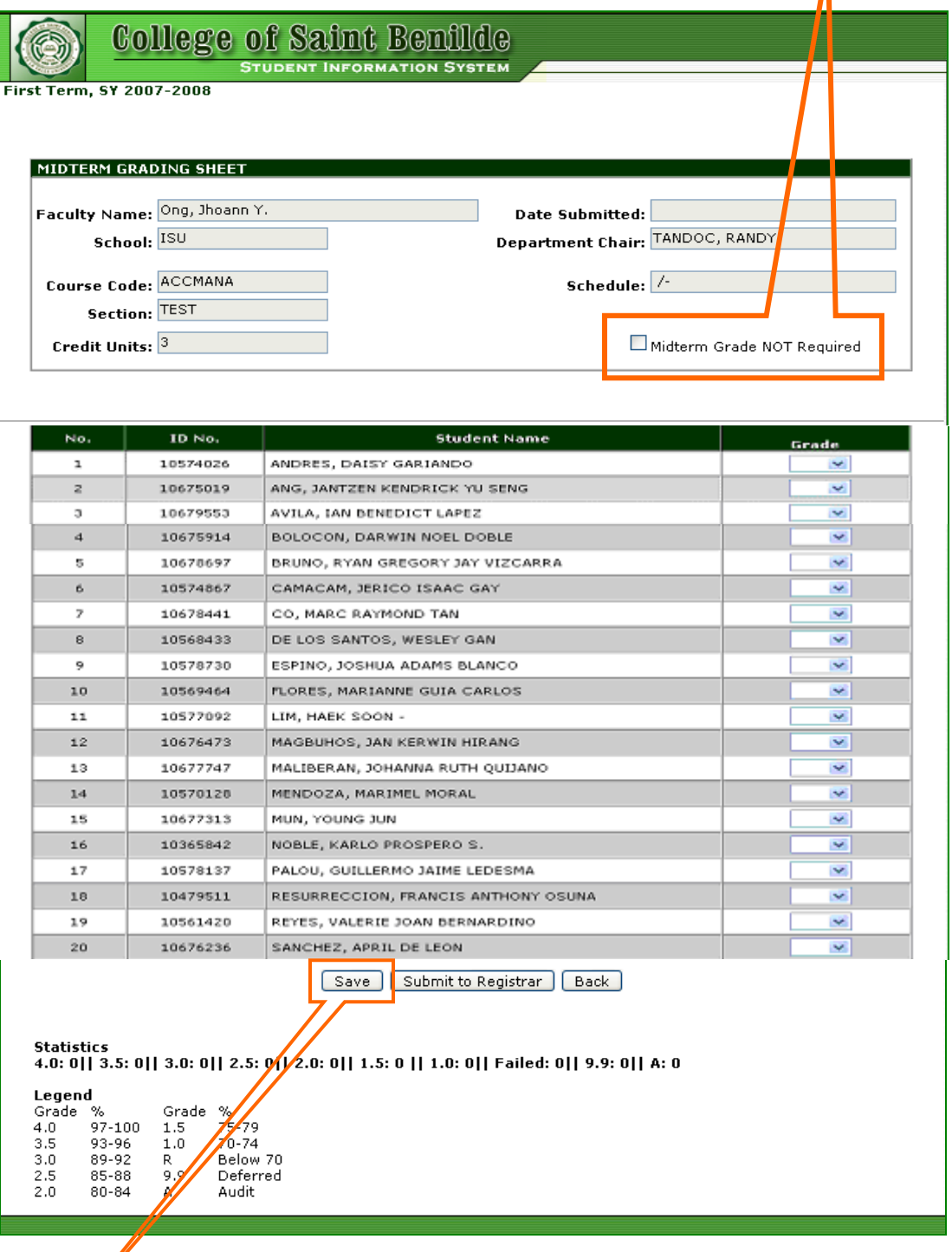

6. For courses that require Midterm grades. You can encode the grade of each student enrolled in the said course/section by choosing the grade in the dropdown. Click "Save" button to save the encoded grades. You can still change the grade as long as

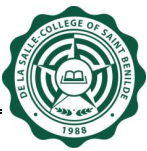

within the 'Encoding of Midterm Grading Sheet' period and "Submit to Registrar" button is **not** yet clicked.

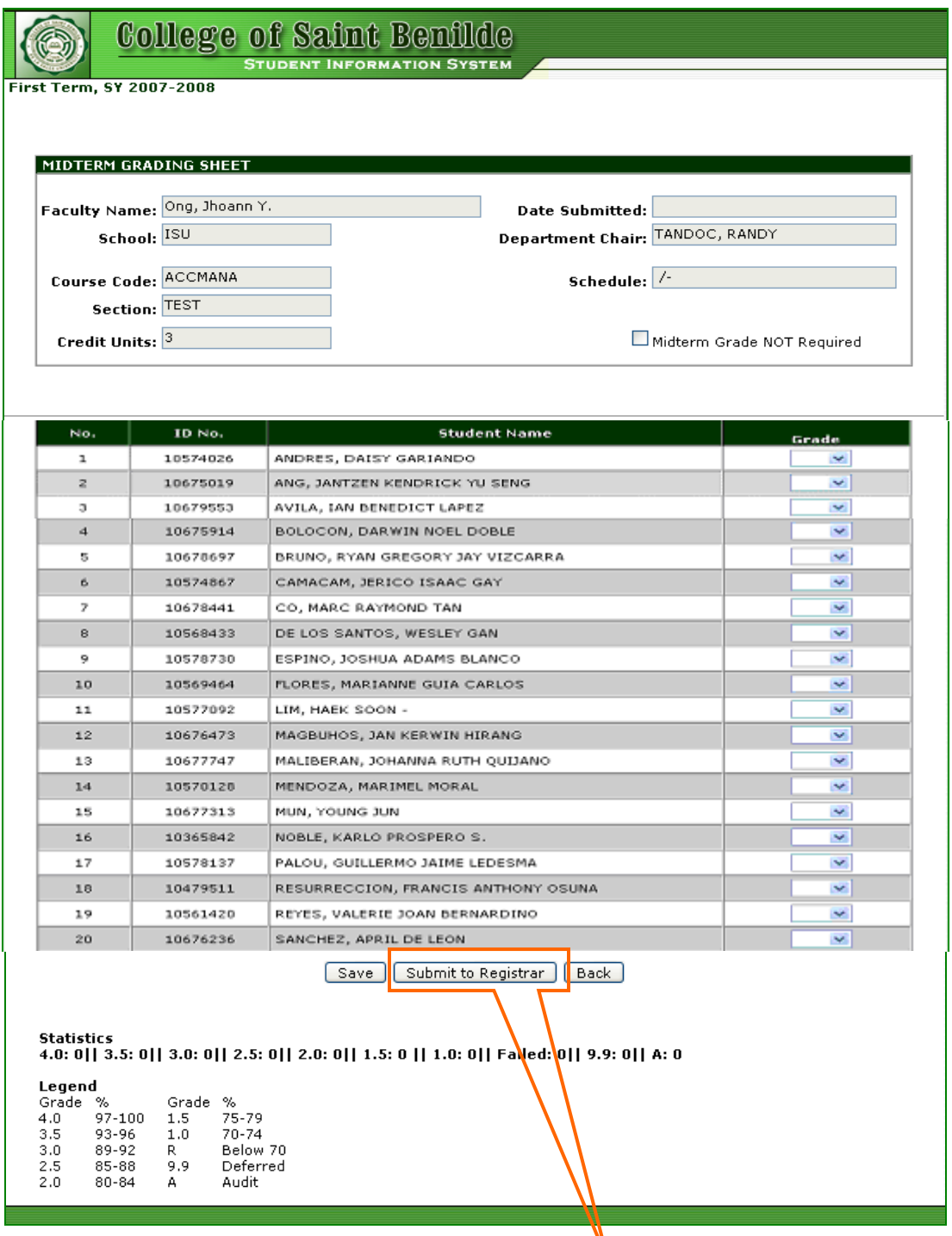

7. After completing the grading sheet click "Submit to Registrar" button. Once "Submit to Registrar" button is clicked, the grades are final and cannot be updated anymore. Please note that the system will not allow you to submit incomplete grading sheet.

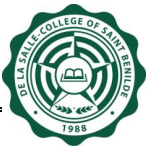

8. "Print" button will only appear after clicking the "Submit to Registrar" button.

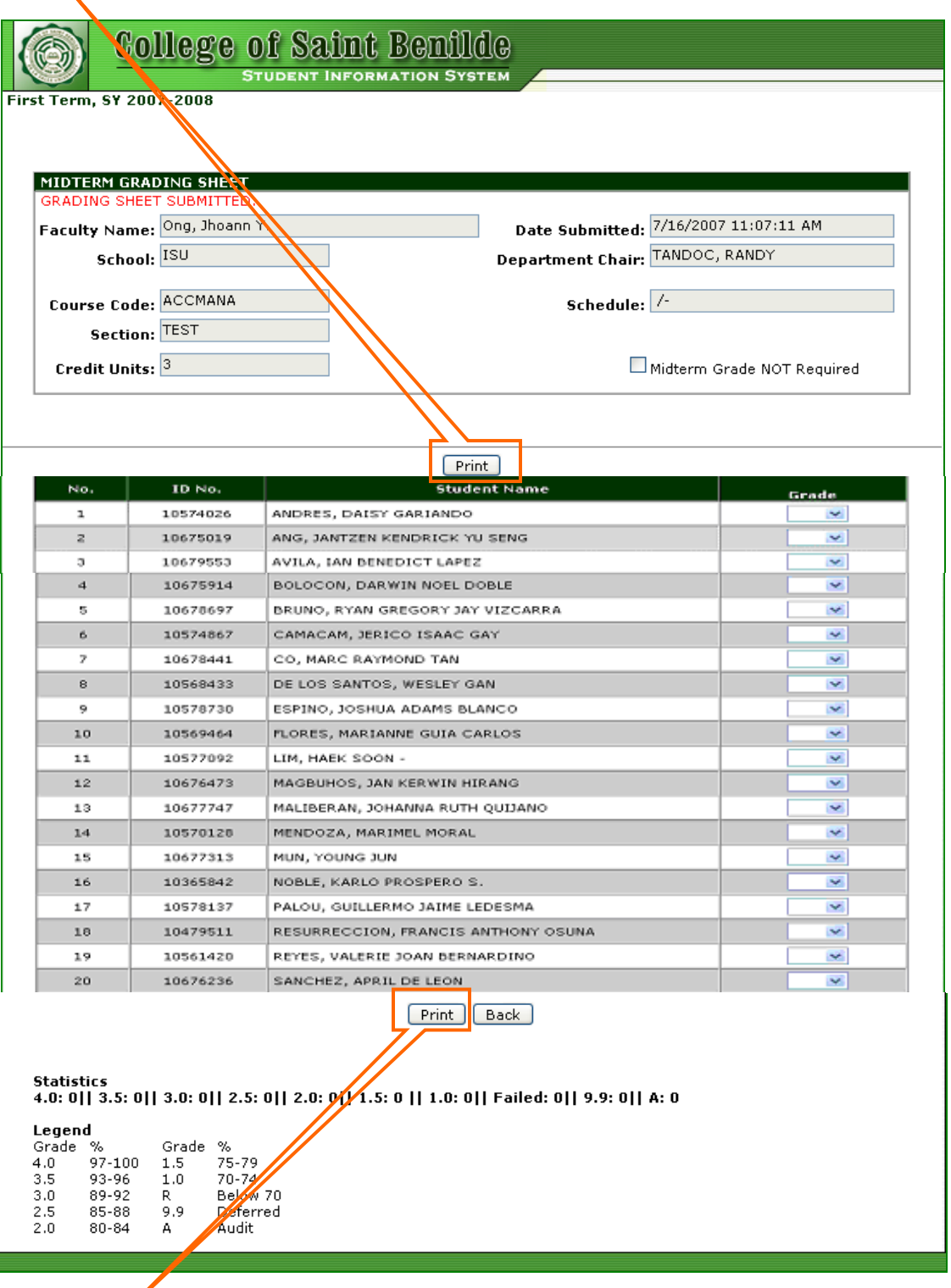

9. Click "Print" button to print the grading sheet (see next page). Sign it on the space provide, have it sign by your respective Department Chair/Dean then submit it to the Registrar's Office.

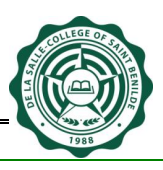

De La Salle-College of Saint Benilde Midterm Grading Sheet First Term, SY 2007-2008

> School: ISU Faculty: Ong, Jhoann Y. Course Code: PEFORTS Schedule: /-

3/6/2007 1:33:11 PM Printed By: ongj

**Section: GEX** 

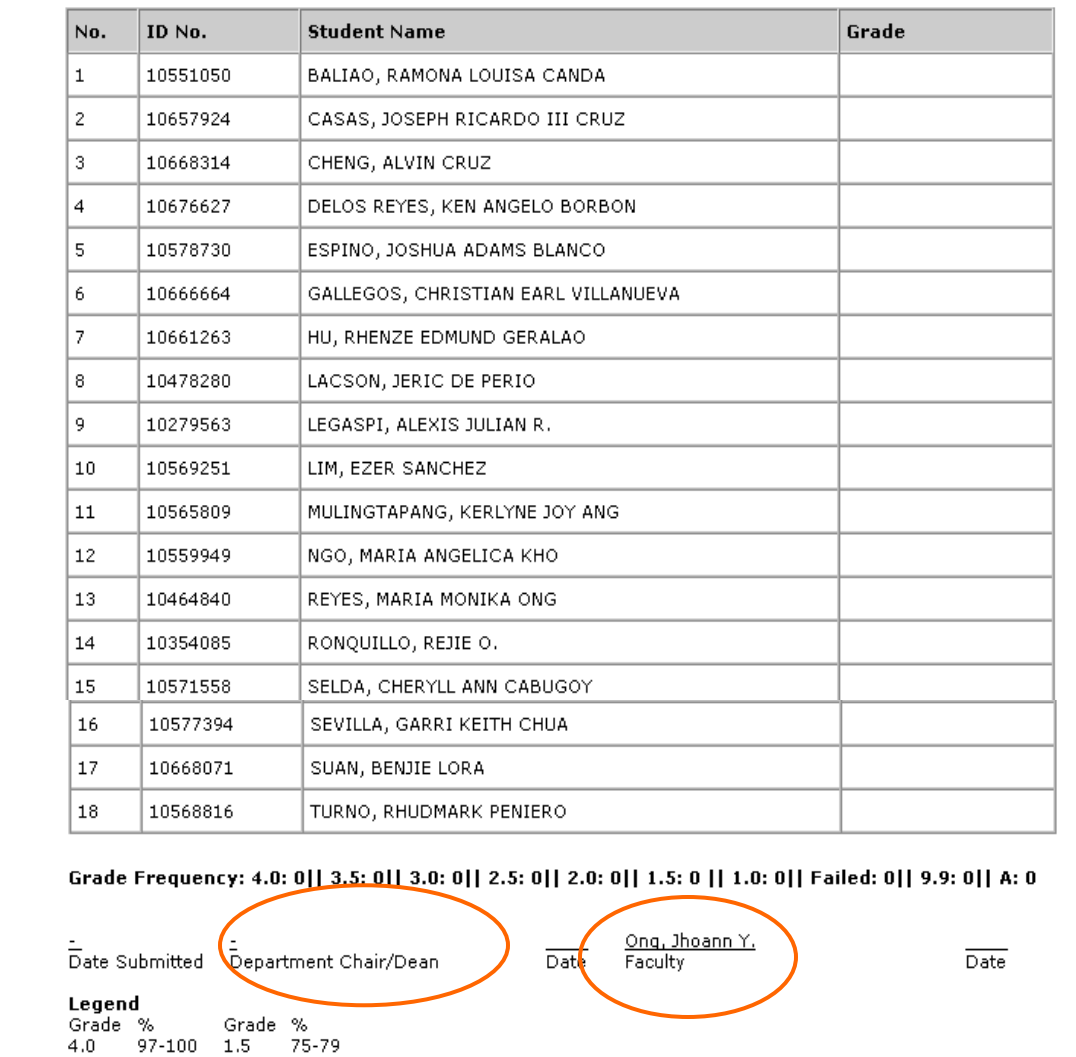

10. To select another course/section click "Back" button beside the "Print" button.

11. When you are finished, click Log-out for security purposes.

70-74

**Audit** 

Below 70<br>Deferred

 $3.5$ 

 $_{\rm 3,0}$ 

 $2.5$ 

 $2.0$ 

93-96

89-92

85-88

 $80 - 84$ 

 $1.0\,$ 

 $\frac{R}{9.9}$ 

А